# 如何借閱電子書

#### 一、進入三重商工電子圖書館

網址: <https://scvsntpc.ebook.hyread.com.tw/index.jsp>

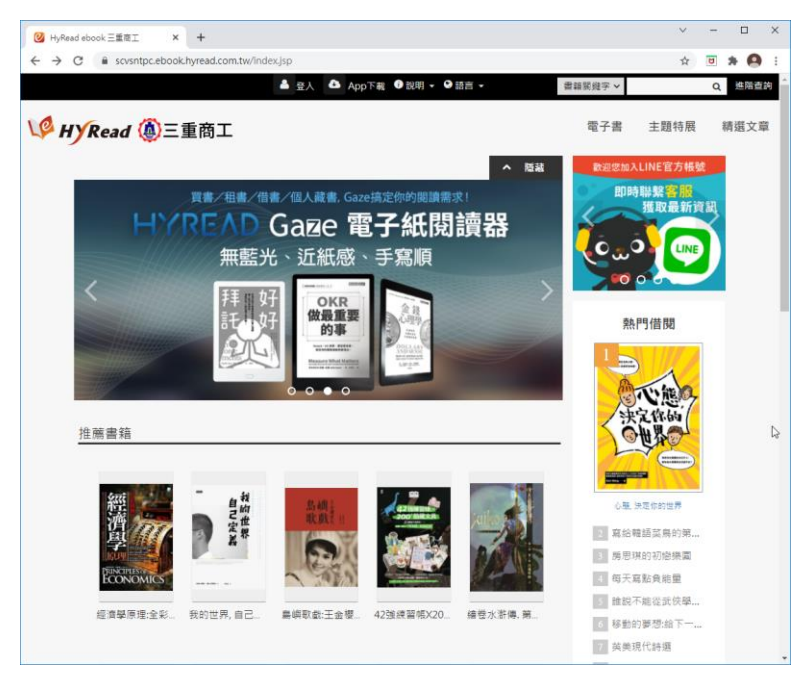

二、登入帳號(學生帳號:學號,密碼:身份證字號)(教師帳號、密碼:身份證字號)

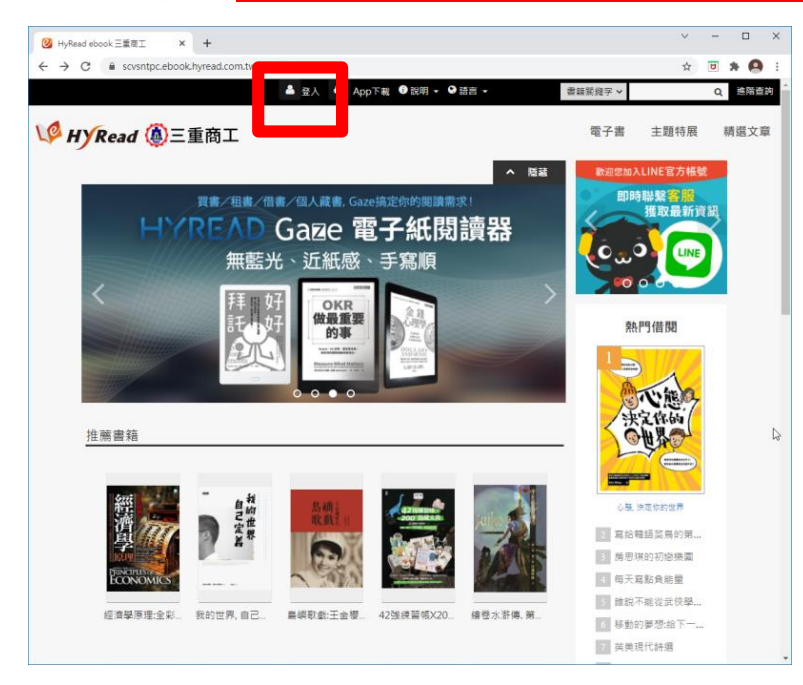

#### 三、輸入證號及密碼

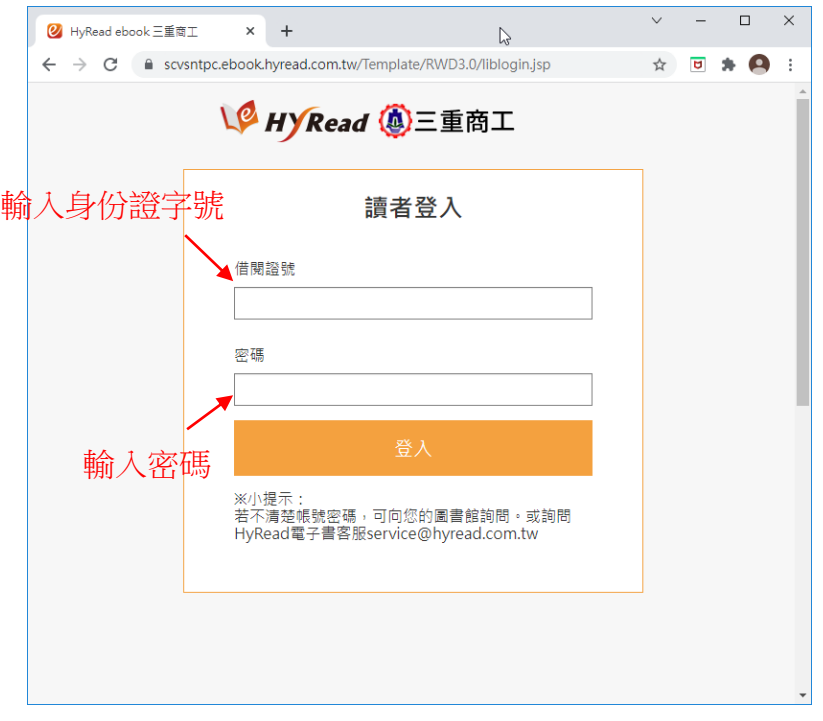

# 四、點選「電子書」,並選類電子書類別及書本

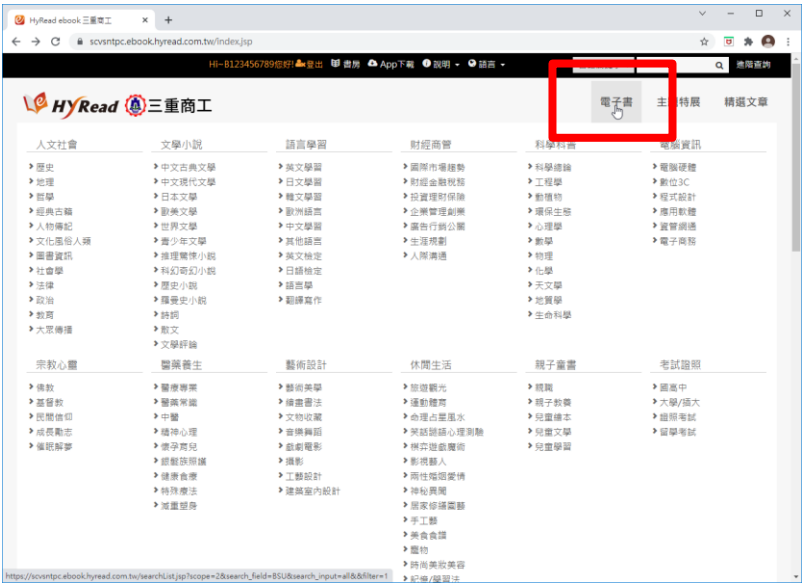

#### 五、確認所借書本,並點選「借閱」,即完成借書動作。

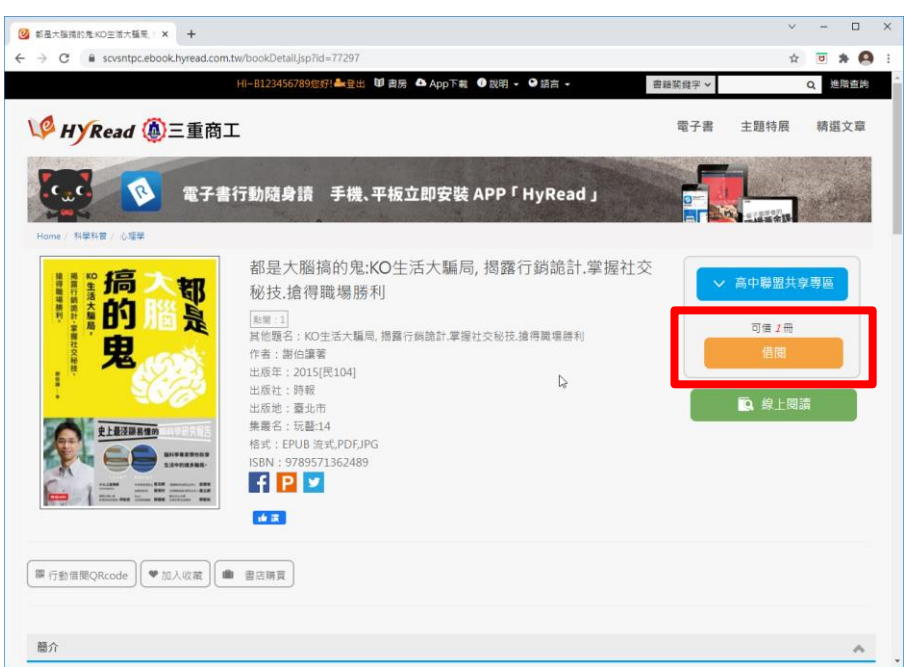

# 如何歸還書籍

### 一、進入三重商工電子圖書館

網址: <https://scvsntpc.ebook.hyread.com.tw/index.jsp>

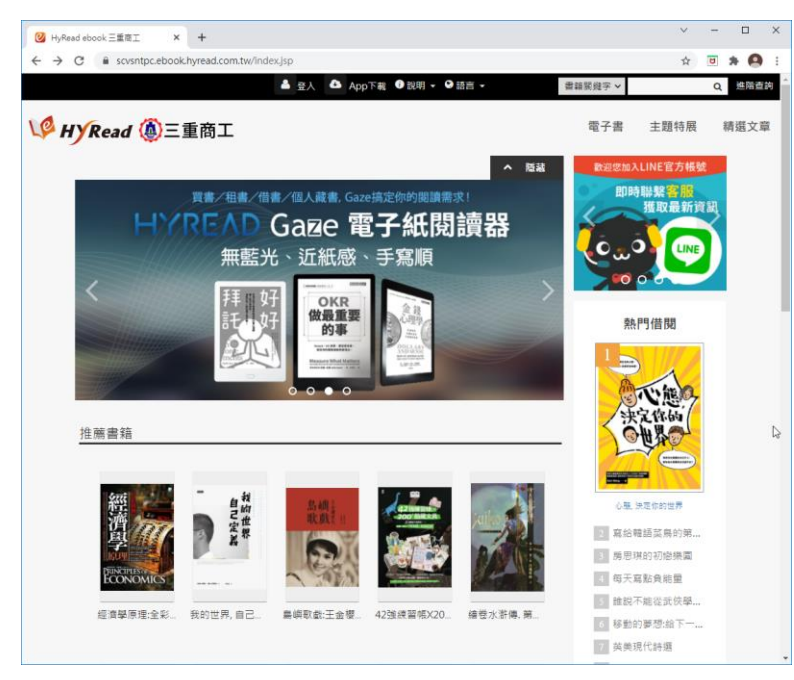

#### 二、登入帳號(學生帳號:學號,密碼:身份證字號)(教師帳號、密碼:身份證字號)

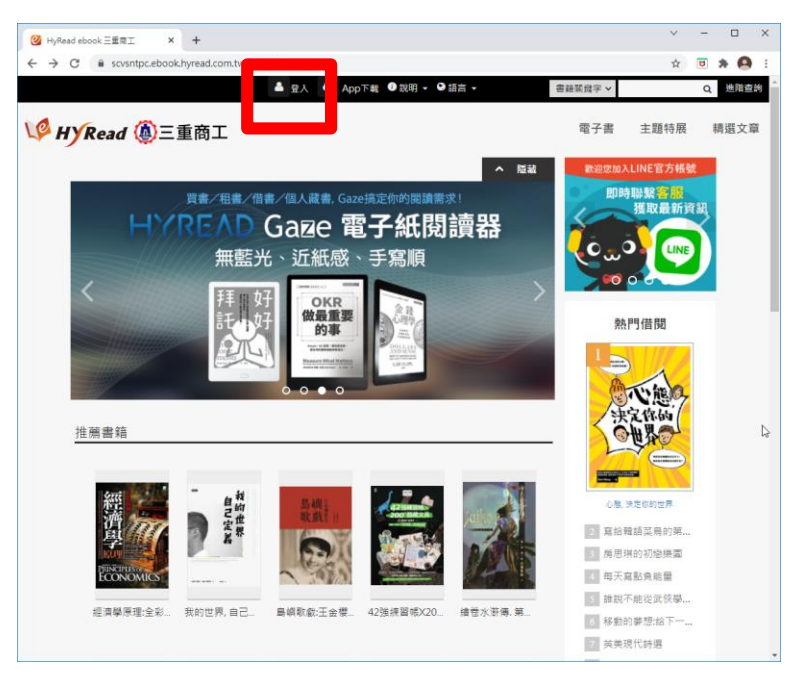

#### 三、輸入證號及密碼

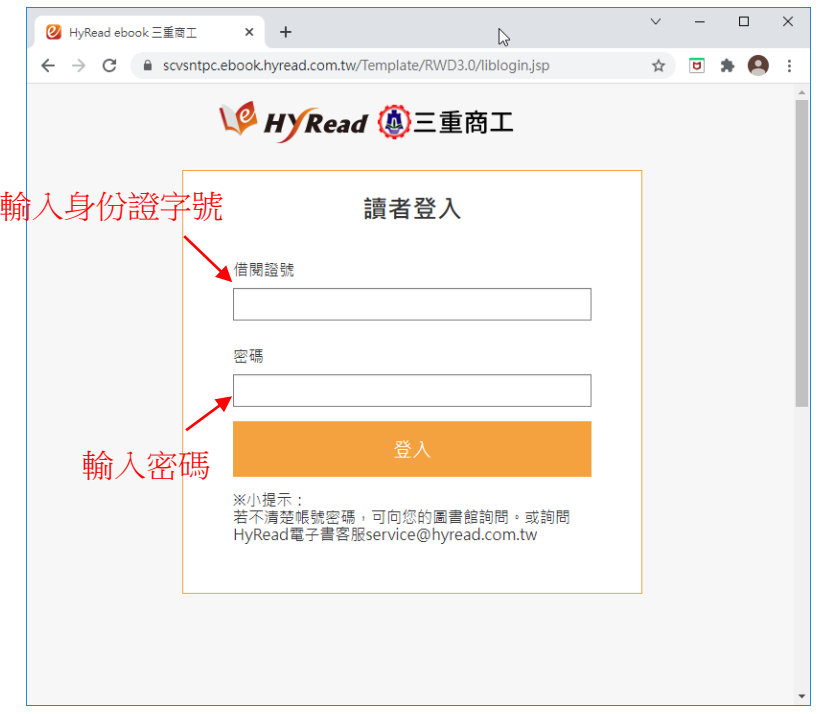

#### 四、點選「書房」

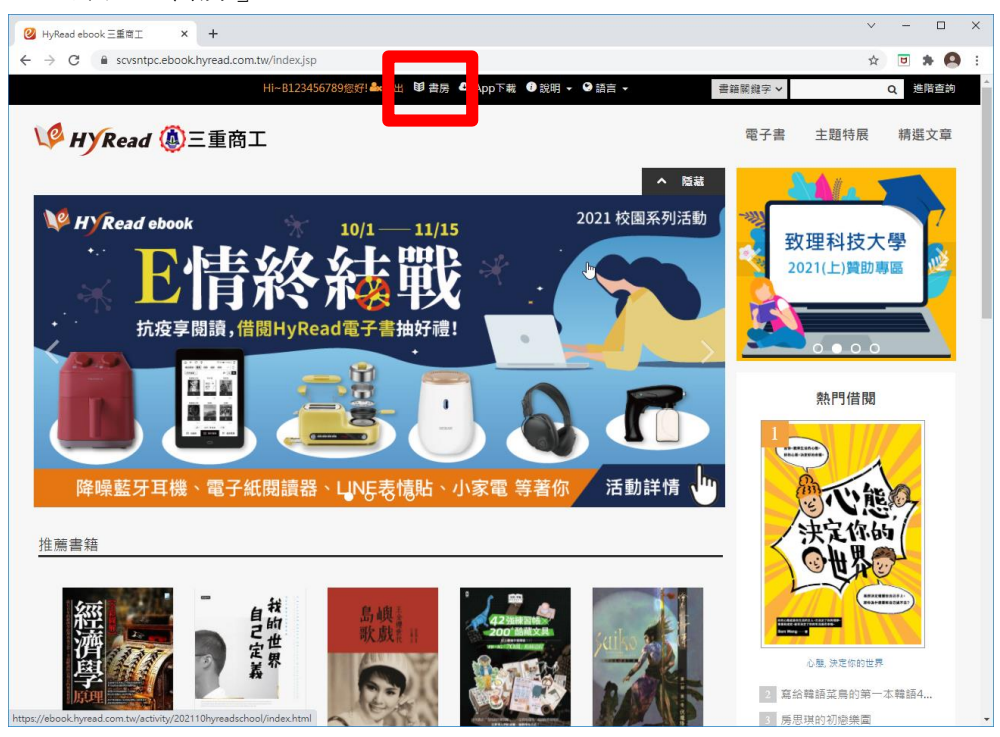

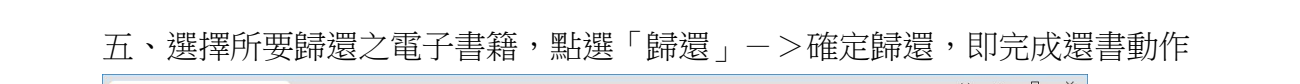

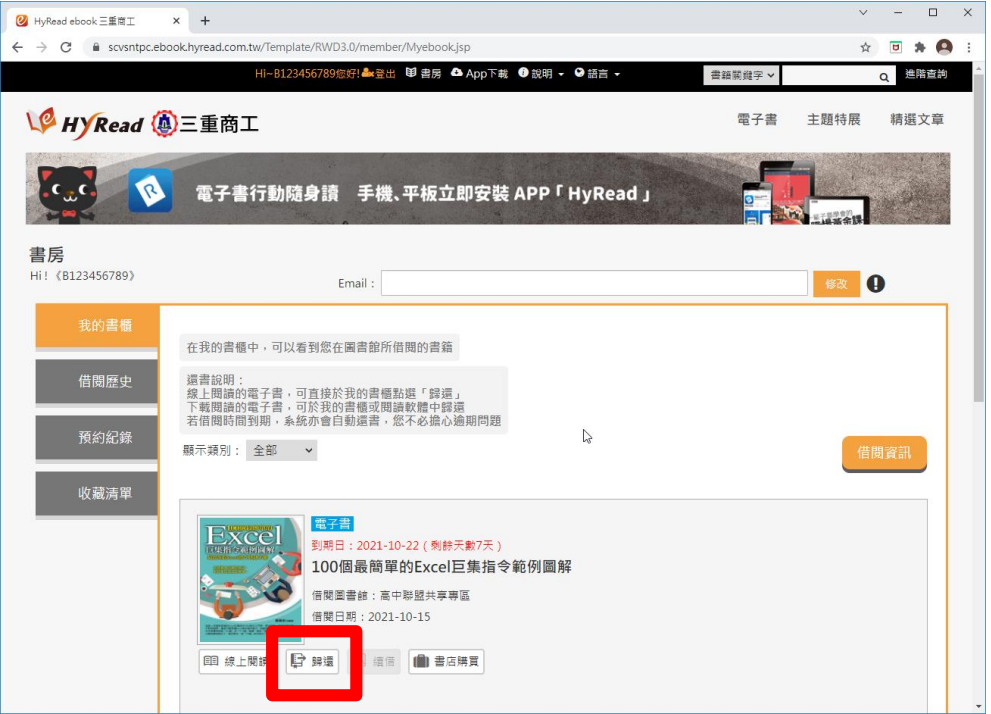

# 如何線上閱讀電子書

# 一、進入三重商工電子圖書館

網址: <https://scvsntpc.ebook.hyread.com.tw/index.jsp>

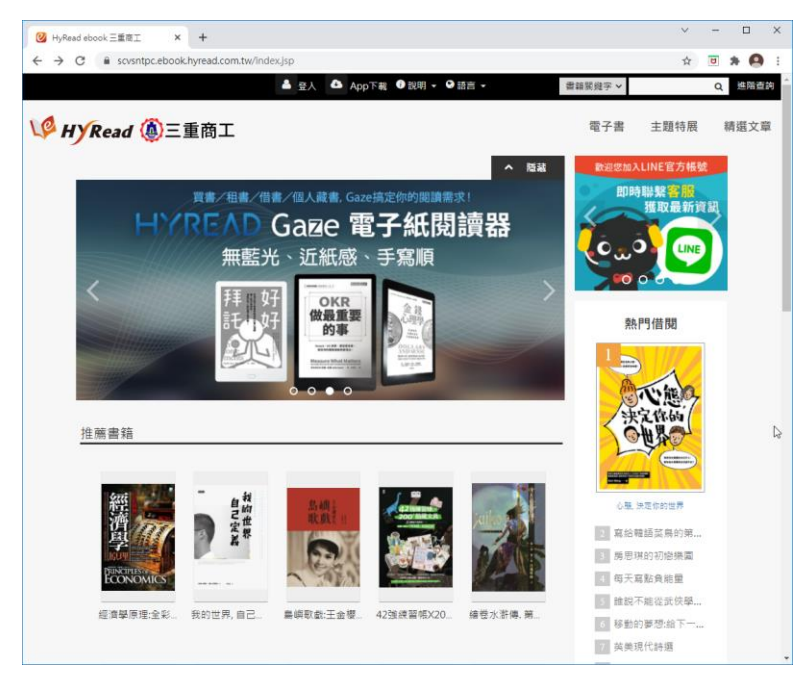

#### 二、登入帳號(學生帳號:學號,密碼:身份證字號)(教師帳號、密碼:身份證字號)

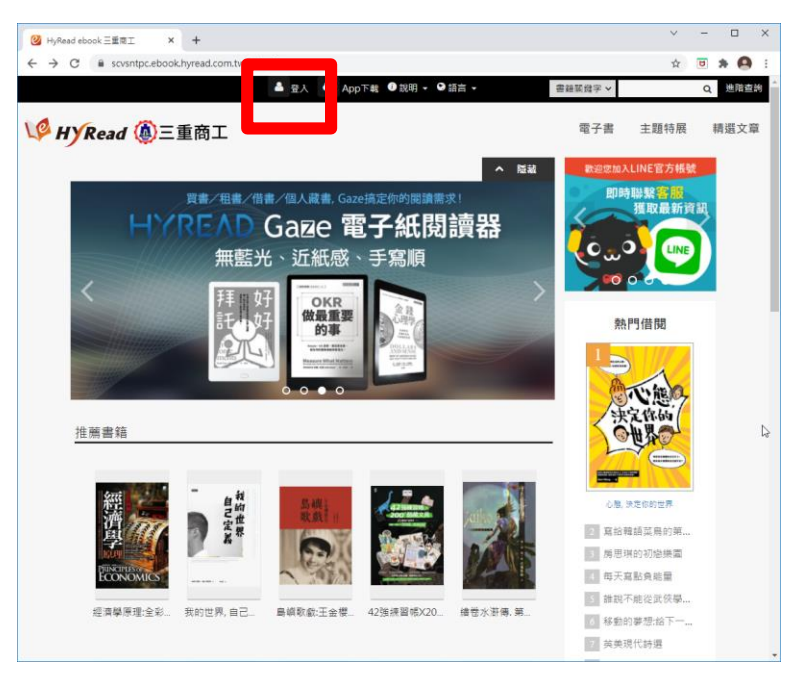

#### 三、輸入證號及密碼

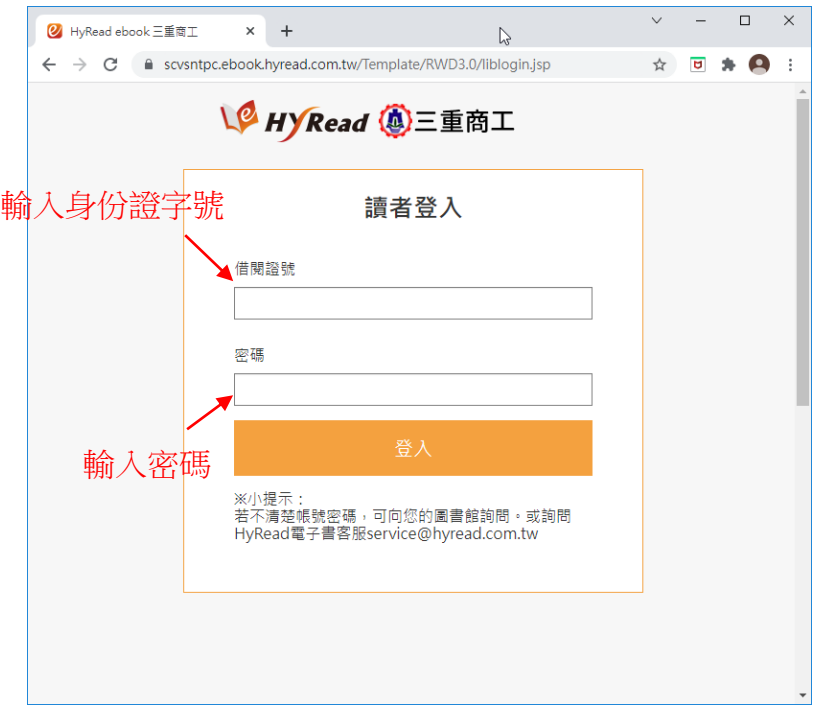

# 四、點選「電子書」,並選類電子書類別及書本

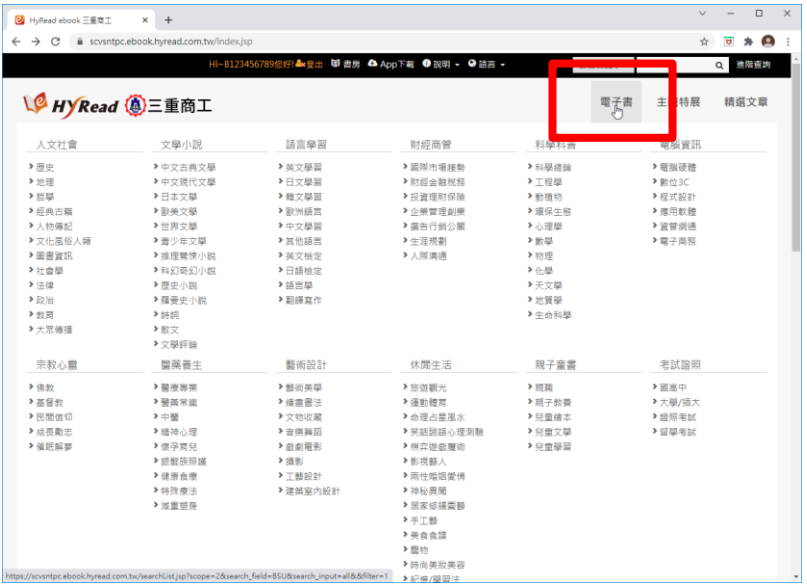

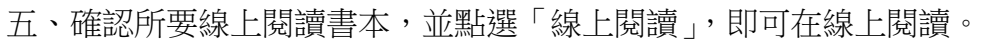

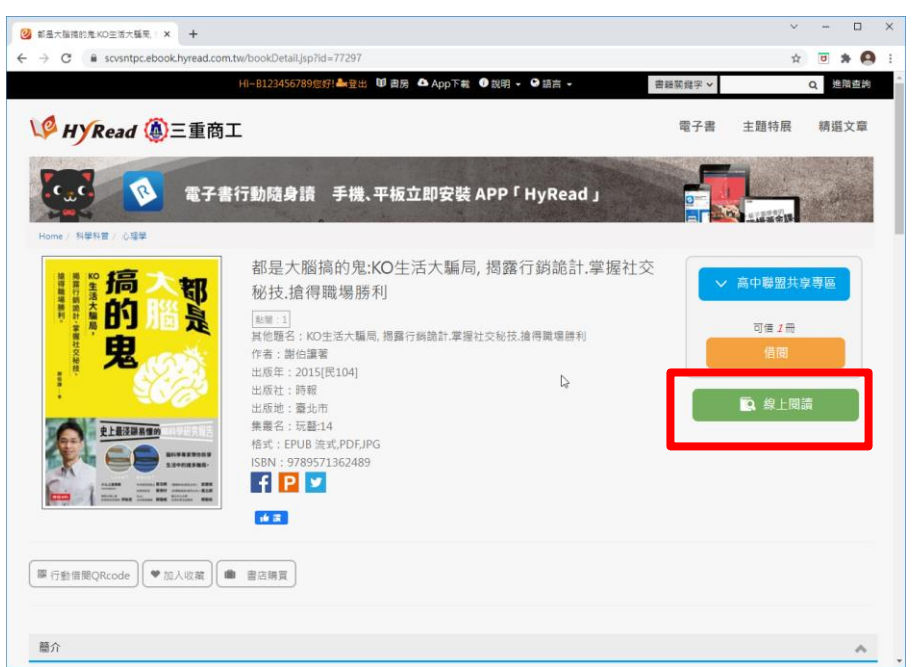

iOS

App Store 搜尋 「HYREAD」 電子書

Andriod

Google Play 搜尋 「HYREAD」 電子書

學生帳號:學號,密碼:身份證字號 教師帳號、密碼:身份證字號